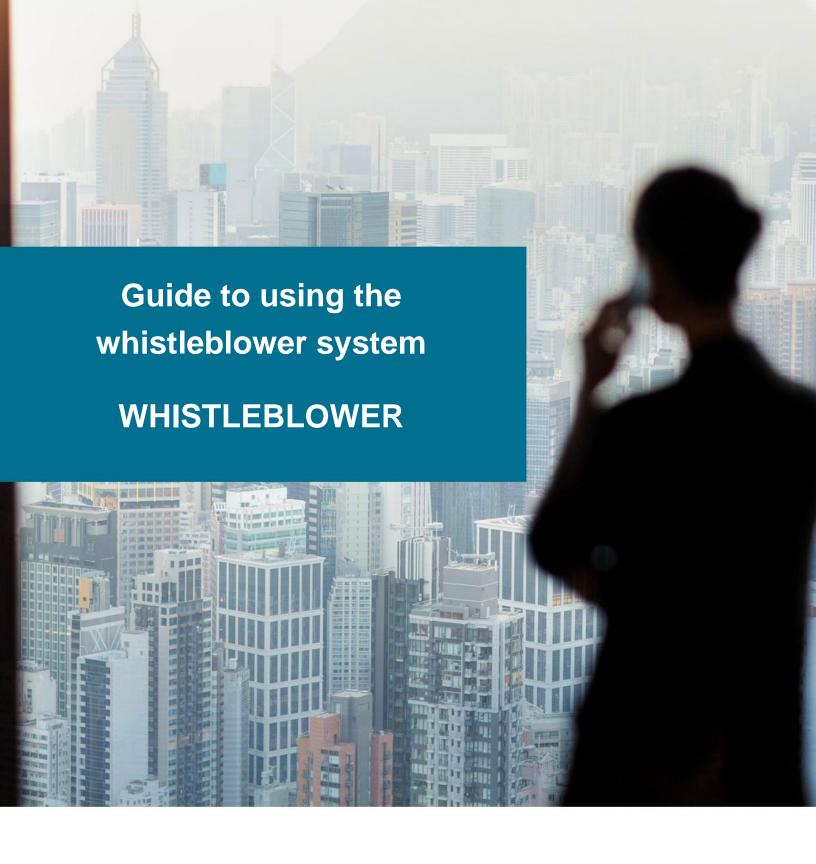

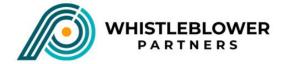

# Whistleblower tasks

## **Support**

Any questions about using the whistleblower scheme can be directed to Whistleblower Partners support at +44 151 808 1659.

### Using the system - whistleblowers

#### Enter

https://nordicwhistle.whistleportal.eu/WhistleBlower/Form/205-444-857199dc3eb94ef5ae1285b324c25f4d

in your browser.

You will then be taken to the page where you can leave a message about the irregularities you have become aware of.

Enter as much information as you can and in as much detail as possible. You can attach documentation if you have it.

Finish by pressing 'Send'.

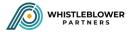

#### Submit an irregularity

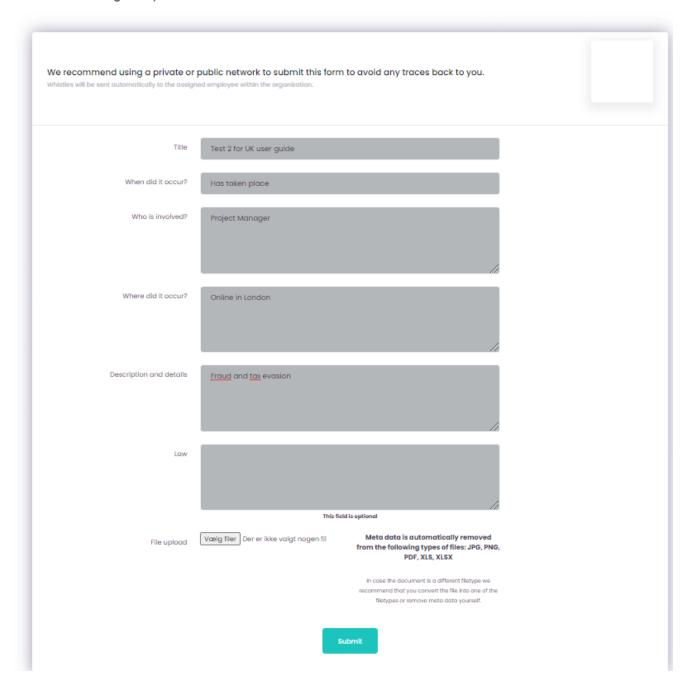

**Note** – you will now be shown a code and asked to write it down. It is VERY IMPORTANT that you write down the code, as it is your only way of accessing your message and seeing the response from the 'case manager'. The code is your personal code and cannot be recreated. However, if you lose it, you can reenter your information.

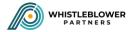

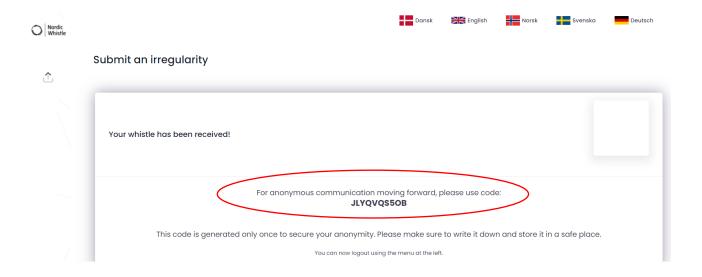

This code should be written down and saved. Use the code when accessing the system via <a href="https://nordicwhistle.whistleportal.eu">https://nordicwhistle.whistleportal.eu</a>.

Instead of 'email address' and 'password', use the 'conversation code'.

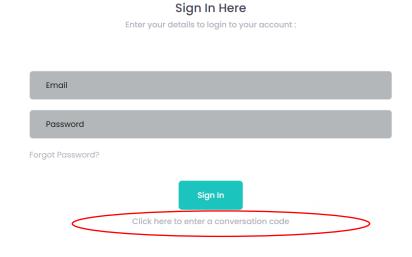

Enter your code now

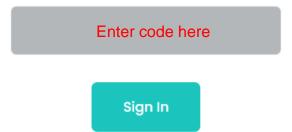

You will then enter your case and be able to see any messages from the 'case manager' in the timeline on the right of the screen.

#### Conversation

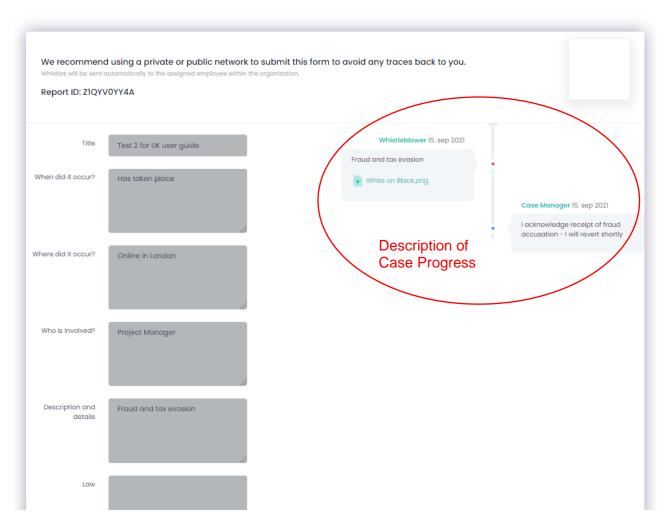

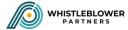

Enter any new comments in the dialogue with the case manager here, then press 'Submt reply'.

Vælg filer Der er ikke valgt nogen fil

Submit Reply

Meta data is automatically removed from the following types of files: JPG, PNG, PDF, XLS, XLSX

In case the document is a different filetype we recommend that you convert the file into one of the filetypes or remove meta data yourself.

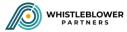